## **Konica Minolta**

## Changing Driver of a Printer in Windows

Author: Marc Lavoie

Version: 1.0

Date: February 24, 2016

## Changing Driver of a Printer in Windows

- There is information you need to have ready before you download and install the proper driver for your new printer:
	- o **Your computer's operating system**. Follow the steps below to find this information.
		- Open a web browser and go to:<http://whatsmyos.com/>
	- o **The Model Name of your area's printer** (located on a sticker on the printer)
	- o **The network Host Name** (located on a sticker on the printer)
- Why might you have to manually change the printer driver?
	- o You go to setup Secure Print, Account Track, finishing feature, etc. and you find that one or more features that you need is missing from the printer options. This is an indication of an incorrect driver is being used.
	- o The autodetection phase during the installation of the printer did not correctly detect which driver to use. It may have selected a Generic Konica Minolta driver (Windows 8 and Windows 10 are more prone to this), a FAX driver, or in very rare circumstances, have picked the incorrect driver series.
- How to determine if you have an incorrect driver?
	- o Ensure that the correct driver is being used.
	- o Go to **Control PanelDevices and Printers**
	- o Right click on the desired printer
	- o Select **Printer Properties**
	- o Click the **Advanced** tab

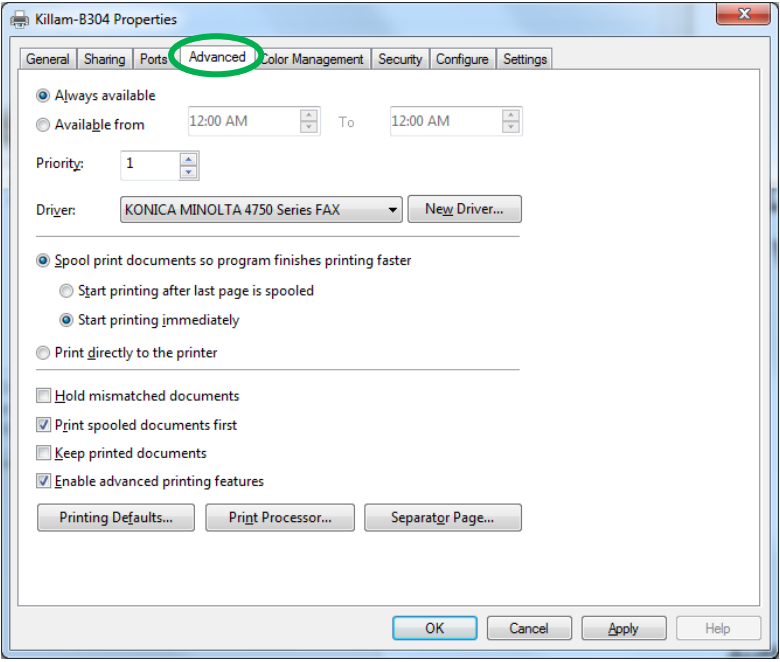

Note the available tabs may not match the picture as some tabs can be dependent on the driver installed. However, the **Advanced** tab should be there regardless of the type of driver installed.

o Look at the driver.

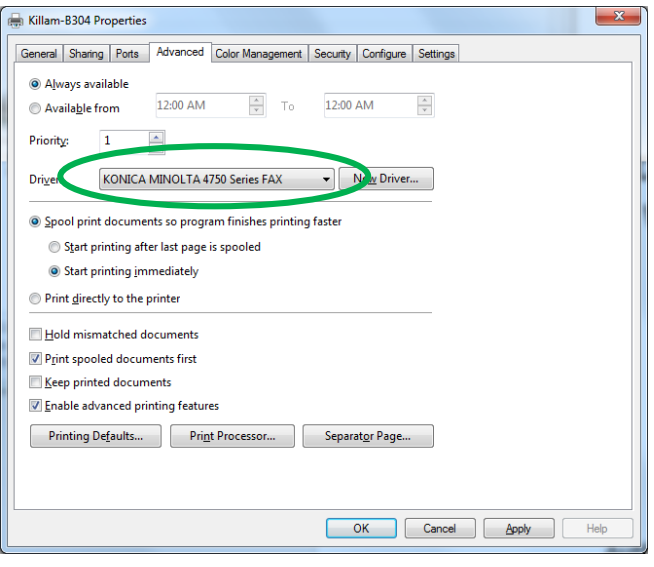

- **If you see one of the following drivers, a generic driver was** used. This happens more often in Windows 8 and Windows 10.
	- KONICA MINOLTA PS BW Laser Class Driver
	- KONICA MINOLTA PS Color Laser Class Driver
	- KONICA MINOLTA XPS BW Laser Class Driver
	- KONICA MINOLTA XPS Color Laser Class Driver
- It is also possible that a FAX driver was used instead of a normal printer driver. If the intention is to print and not fax, then the driver needs to be changed to a printer driver.
- How to determine the correct driver?
	- o Take note that the Driver Name matches the name of the model series. It does not necessarily match the names of the individual models that it supports.
	- o Examine the following table:

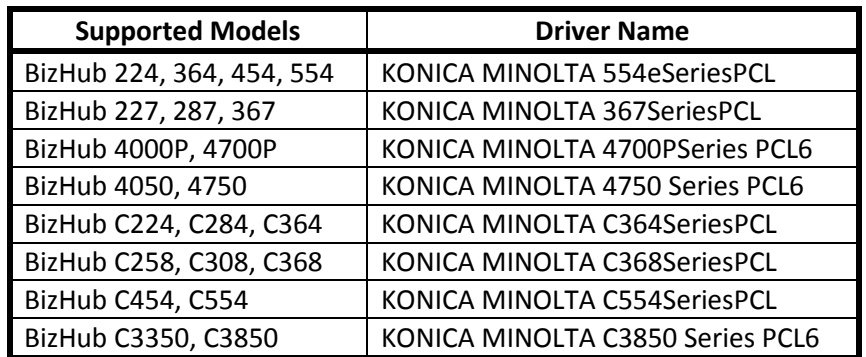

- How to change the driver?
	- o Go to **Control PanelDevices and Printers**
	- o Right click on the desired printer
	- o Select **Printer Properties** context menu item
	- o Click the **Advanced** tab

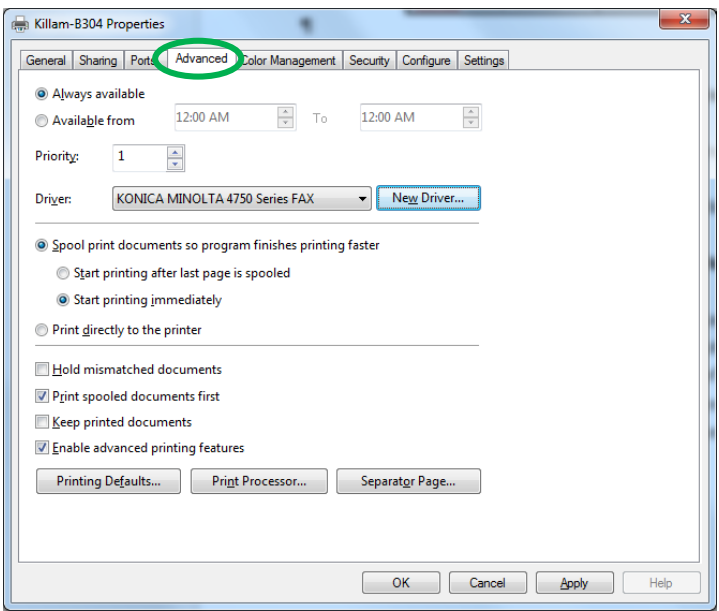

o Click the **New Driver…** button.

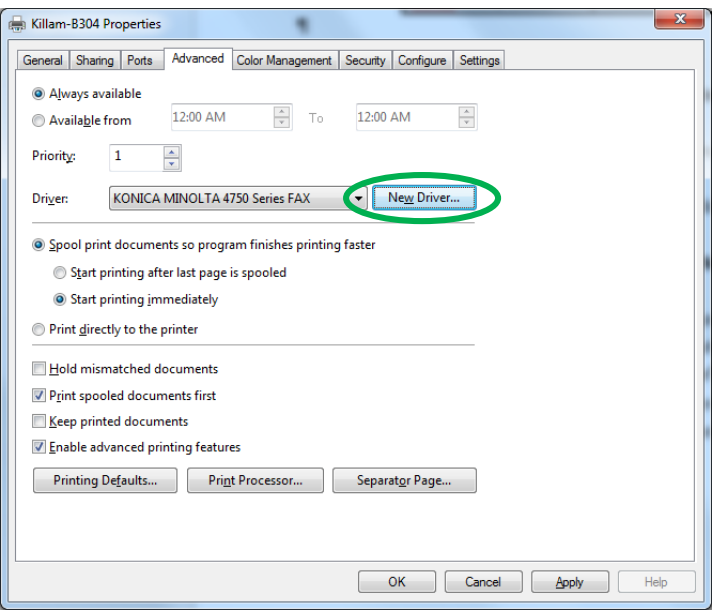

The Add Printer Driver wizard appears

o Click the **Next** button

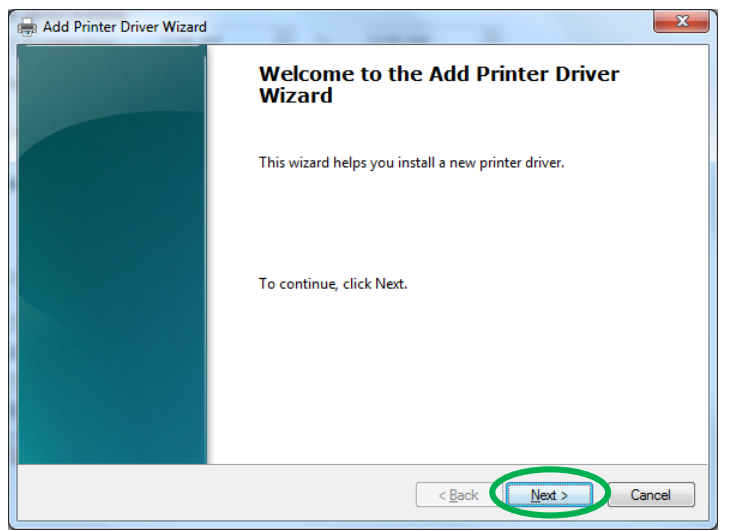

The **Printer Driver Selection** screen appears.

o Under **Manufacturer**, select **KONICA MINOLTA**

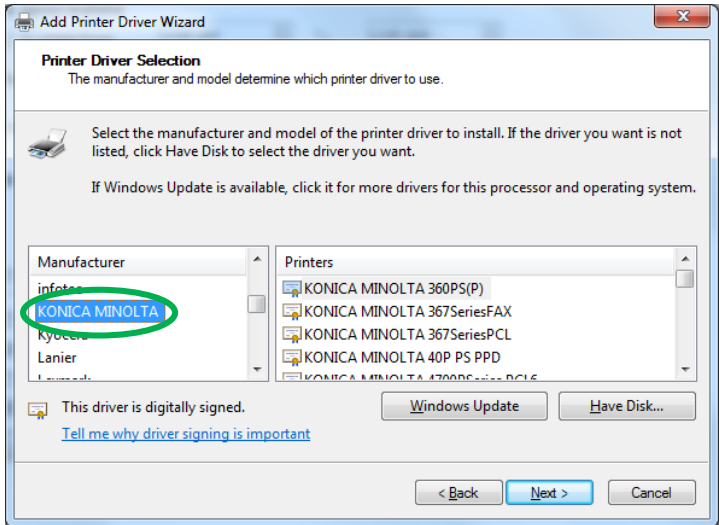

o Under **Printers**, select the appropriate driver from the list. You may have to scroll up or down as appropriate.

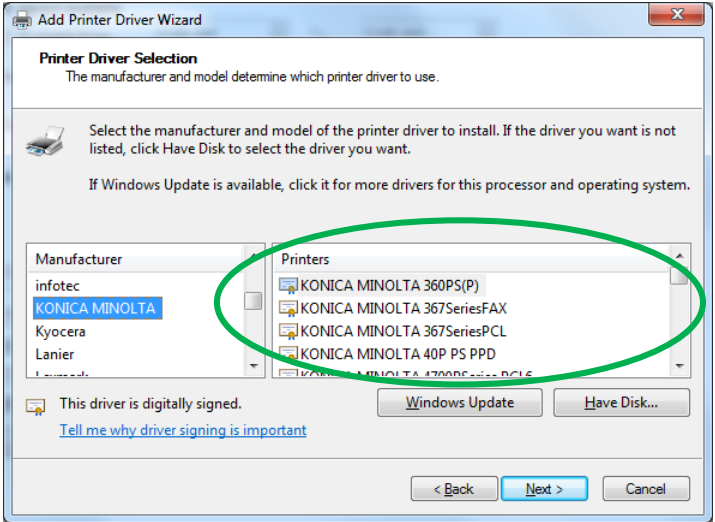

- If the appropriate driver is not available, remember that the Driver Series Name may not match the model name. See "**How to determine the correct driver?"** above.
- If you see only the generic drivers or incorrect series driver, then the correct drivers were never installed. Download and install the driver from: [http://mfd.dal.ca](http://mfd.dal.ca/)

o Click the **Next** button.

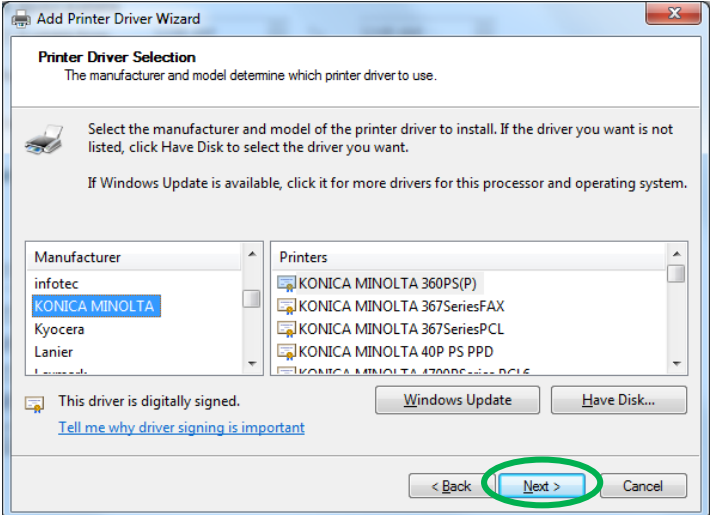

This brings up the **Completing the Add Printer Driver Wizard** screen.

o Click the **Finish** button.

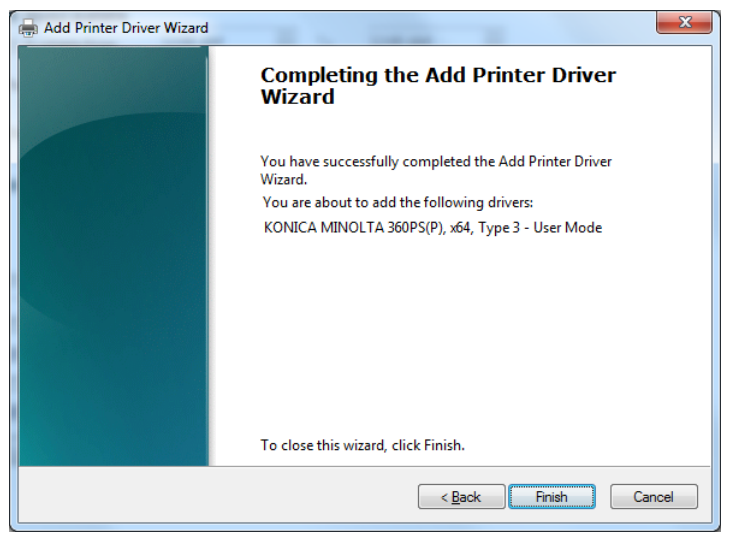

This will finish the installation process.